การตั้งค่า View Detail ทำได้ดังนี้

1. คลิกเลือกข้อมูลใน App ที่ต้องการให้แสดงรายละเอียด

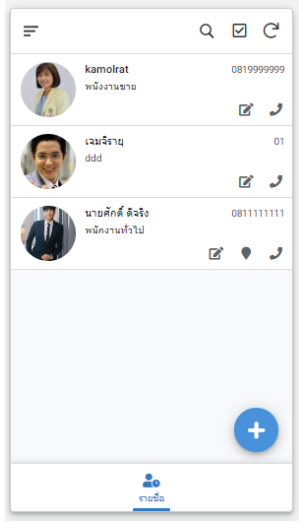

เมื่อคลิกเลือกพนักงาน จะขึ้นรายละเอียด และให้คลิกที่ รายชื่อ\_Detail ด้านล่าง เพื่อเข้าไป ตั้งค่า View Detail

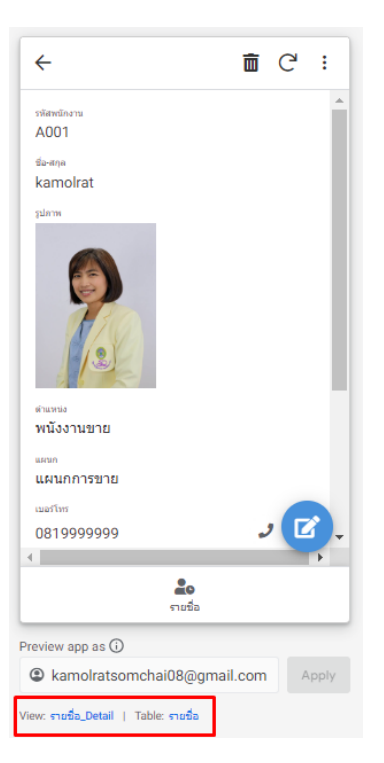

• Main Image : เลือกเป็นรูปภาพ

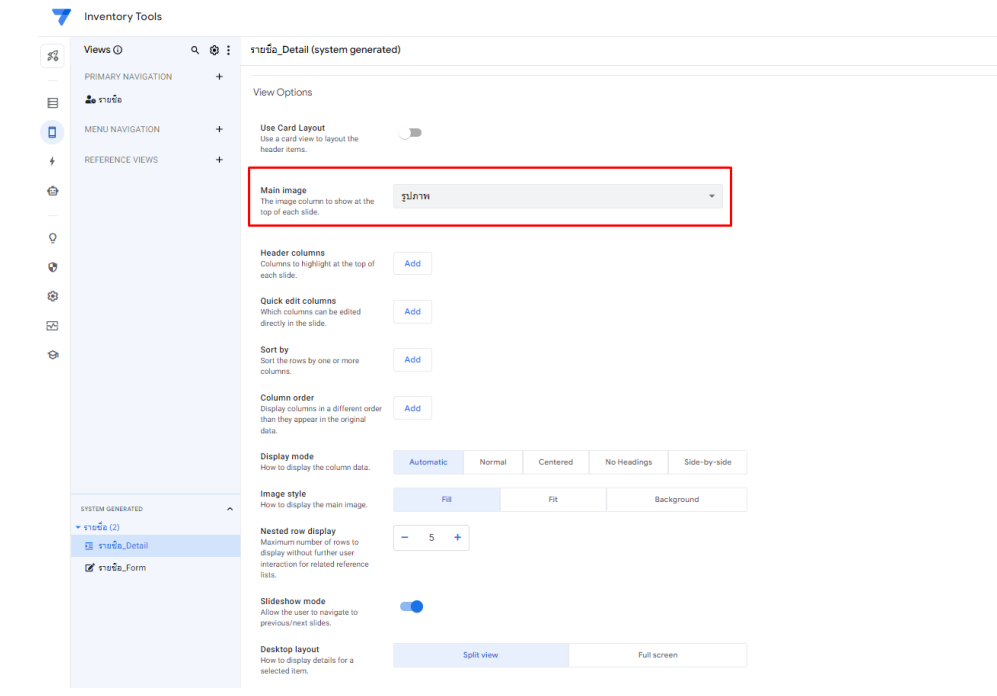

จะแสดงรูปภาพดังรูป

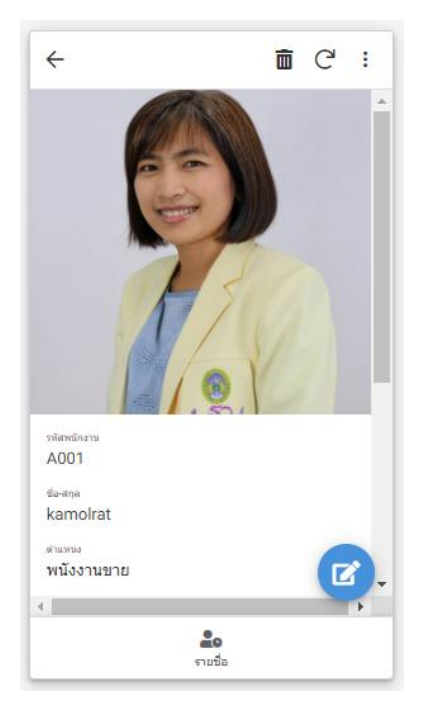

• Image Style : มีให้เลือกรูปภาพ 3 แบบ Fill , Fit และ Background ทดสอบเลือกเป็นแบบ Fill

• Head Columns : การแสดงข้อความทับรูปภาพที่แสดง

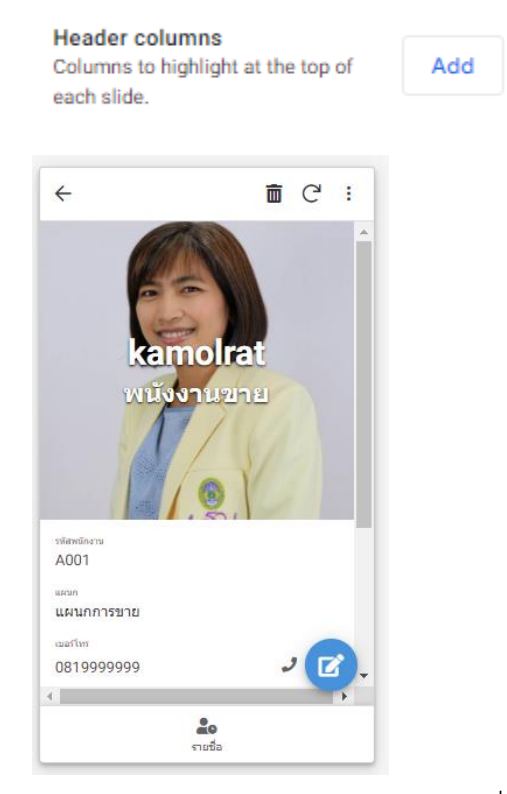

• Display Mode : การจัดเรียงข้อมูลที่ให้แสดง

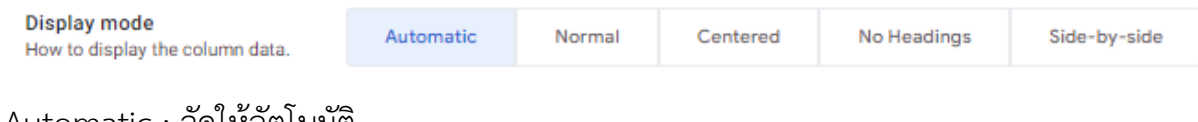

Automatic : จัดให้อัตโนมัติ

Normal : แบบปกติ ซึ่งจะเลือกให้เป็น Automatic

Centered : แสดงตรงกลาง คำถาม-คำตอบคนละบรรทัด

No Headings : แสดงเฉพาะคำตอบ ไม่มีคำถามให้

Side-by-side : แสดงคำถามด้านซ้าย คำตอบด้านขวา

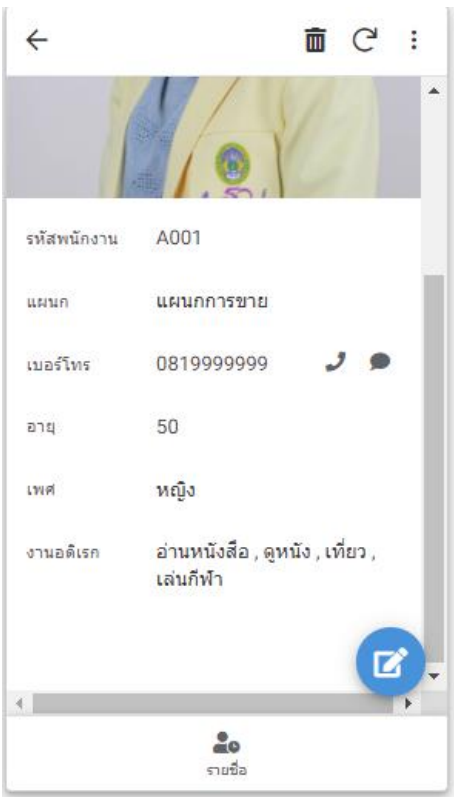

และถ้าปรับ ให้ Main Image เป็น Non ก็จะแสดงชื่อ รูปภาพ และข้อมูลของพนักงานดังรูป

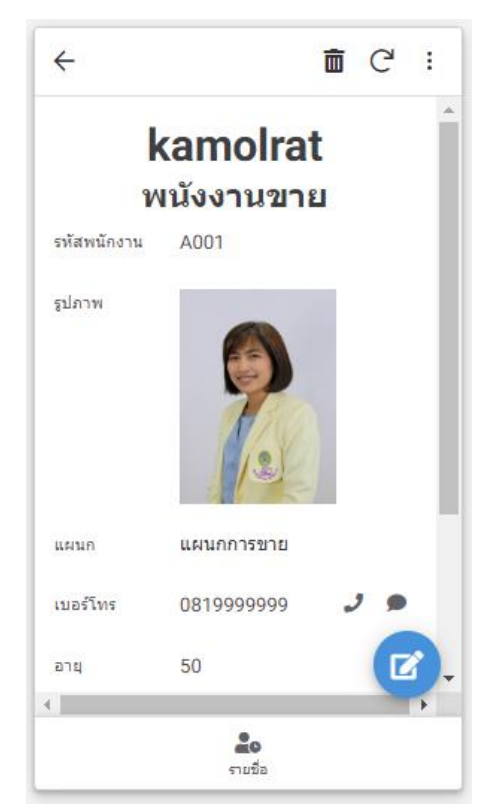

2. ถ้าต้องการให้แสดงการเรียงรายละเอียดแบบกำหนดเอง ไม่เอาข้อมูลเรียงตาม google sheet สามารถตั้งค่าได้ที่ Column order

Column order Display columns in a different order than they appear in the original data.

Add

## แล้วเลือก Add ดังรูป

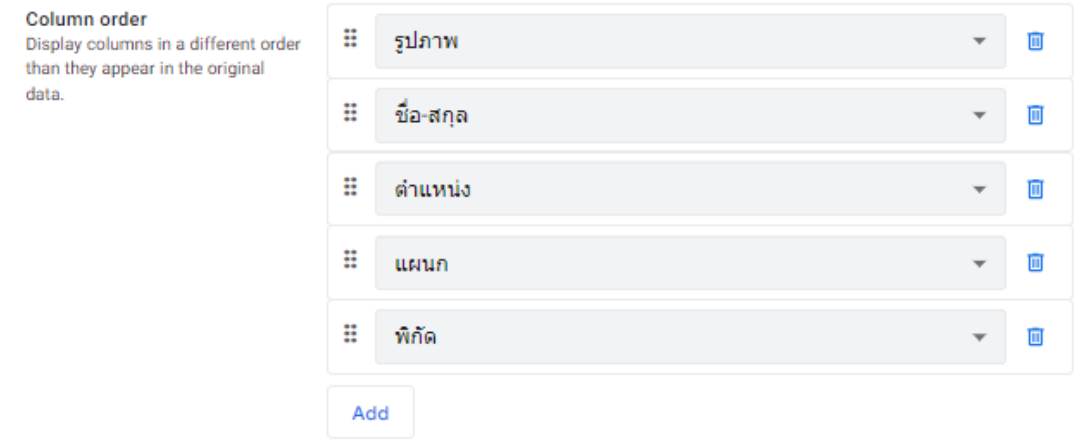

3. ปรับแต่งให้เลื่อนดูข้อมูลซ้าย ขวา ได้ที่ Slideshow mode

## Slideshow mode

Allow the user to navigate to previous/next slides.

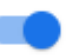

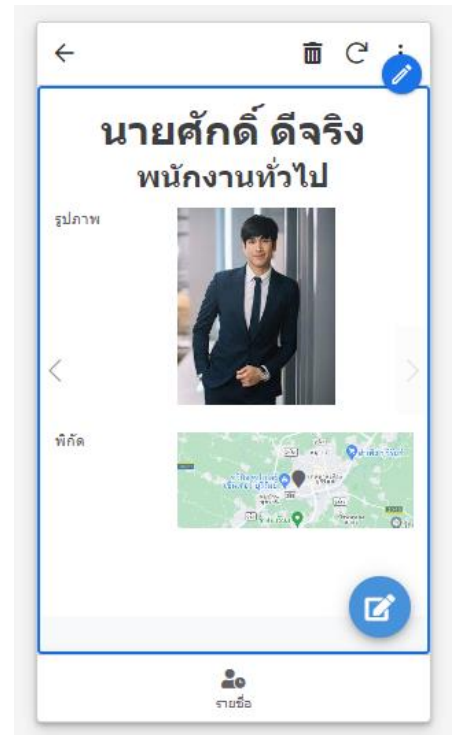

## ซึ่งถ้าเป็นมือถือจะให้เลื่อนปัดค่าแสดง

4. Quick edit columns : เป็นการเลือกให้มีการแก้ไขข้อมูลรายละเอียด แบบเร็วที่ข้อมูล

## รายละเอียดตัวใดได้

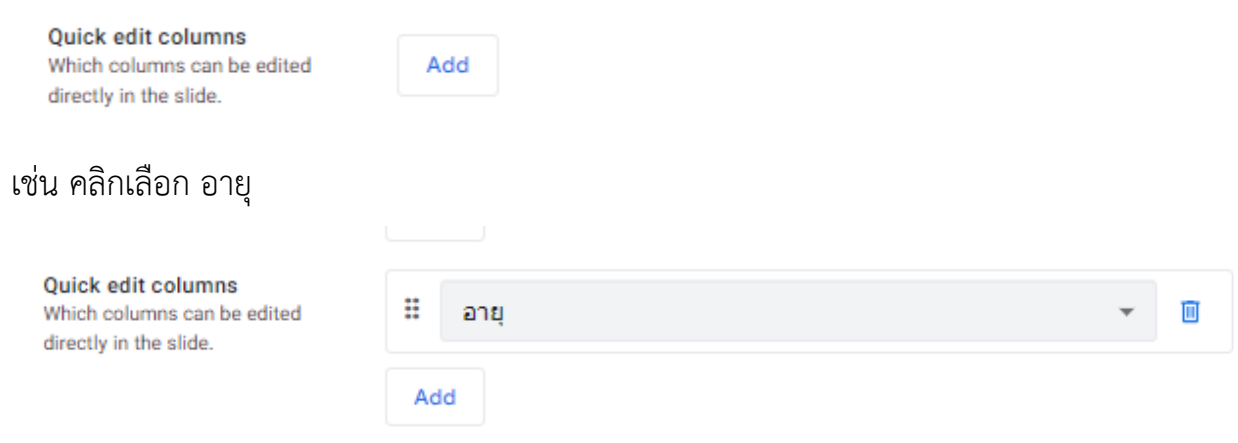

ส่วนมาก Quick edit columns นี้ จะให้แก้ไขในข้อมูลที่เป็นต้องเปลี่ยน สถานะ เป็นต้น